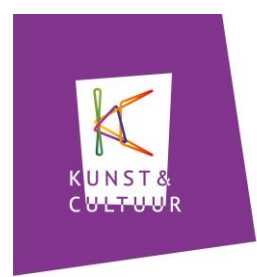

# **Stappenplan [www.cultuuractief.nl](http://www.cultuuractief.nl/)**

**Stap 1: Registratie cultureel aanbieder**

**Stap 2: Goedkeuring door K&C**

**Stap 3: Invullen cultureel aanbod**

**Plus een toelichting van de werking van bepaalde iconen.**

## **Stap 1: Registratie cultureel aanbieder**

Ga naar:<http://www.cultuuractief.nl/mijn-cultuuractief/aanmelden> en vul onderstaand formulier zo volledig mogelijk in.

Houd een digitale profielfoto of logo paraat. Alleen JPG-bestanden en ongeveer 1 MB.

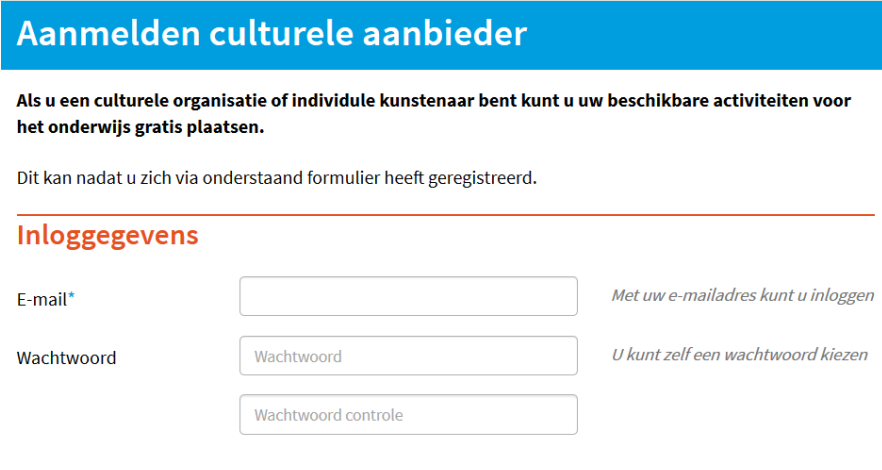

#### **Contactgegevens instelling**

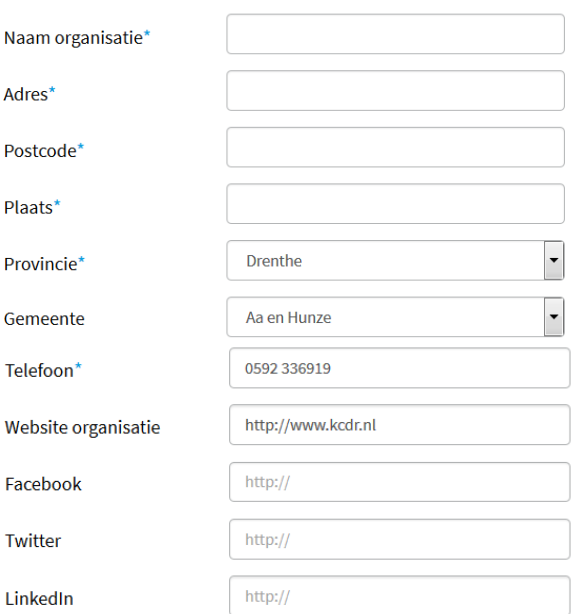

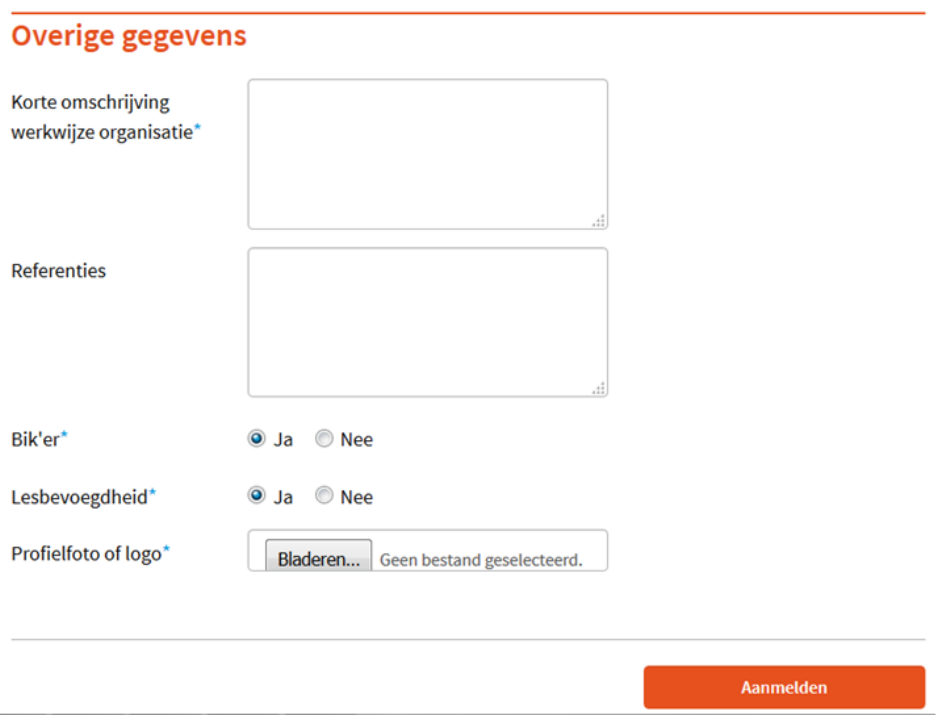

## **Stap 2: Goedkeuring door Kunst en Cultuur**

Na registratie van uw gegevens bekijkt K&C of alles correct is ingevuld en zet daarna uw account op actief. Dit kan enkele dagen duren.

**NB: Pas daarna kunt u activiteiten toevoegen.**

## **Stap 3: Invullen cultureel aanbod**

Het aanbod op Cultuuractief moet aan de volgende voorwaarden voldoen:

- het project wordt aangeboden aan scholen in de provincie Groningen en/of Drenthe
- het project is geschikt voor leerlingen binnen het primair en/of voortgezet onderwijs
- het project wordt door jou zelf of de organisatie waarvoor je werkzaam bent aangeboden
- de teksten en foto's die je toevoegt mogen rechtenvrij op het internet getoond worden.

#### **Foto's**

U geeft Kunst en Cultuur toestemming voor het gebruik van de aangeleverde beeldmaterialen op de website van Cultuuractief. Ook verklaart u dat afgebeelde personen en de fotograaf toestemming hebben gegeven voor het gebruik van de afbeelding. Bij het tonen van een kunstwerk heeft de kunstenaar toestemming gegeven voor het gebruik van de afbeelding. **NB: Bij elke activiteit minimaal 1 foto (alleen JPG-bestanden van ongeveer 1 MB).**

*De stappen die u moet zetten als u een nieuwe activiteit wilt aanmaken:*

 Ga naar Cultuuractief, vul uw e-mailadres en wachtwoord in en klikt op de knop "inloggen" of via link:<http://www.cultuuractief.nl/mijn-cultuuractief>

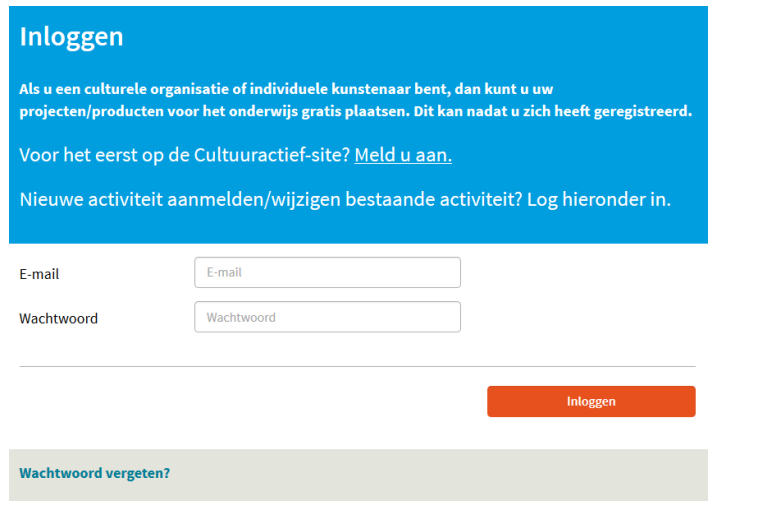

Na inloggen krijgt u het volgende keuzescherm:

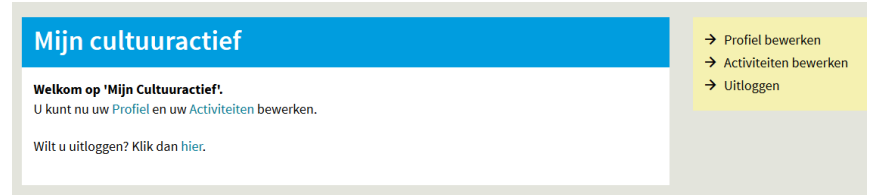

 Als u een activiteit wilt aanmaken (of bewerken) klik dan op "activiteiten bewerken". Het onderstaande scherm verschijnt:

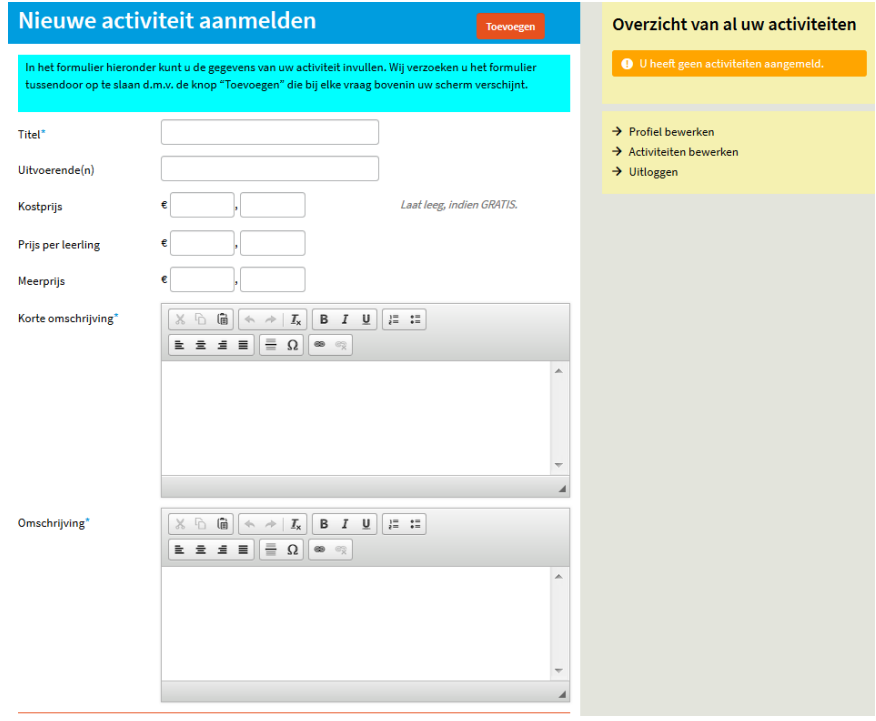

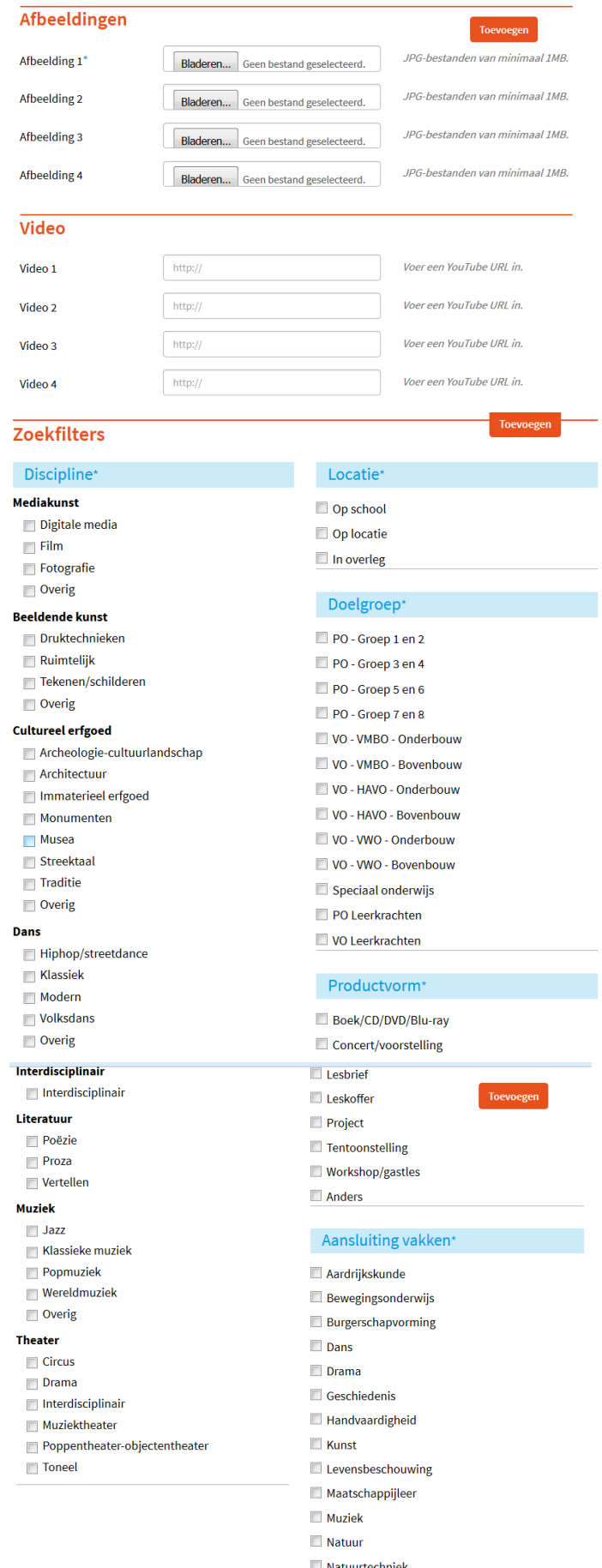

- Natuurtechniek
- $\Box$  Nederlands
- Rekenen
- $\hfill \square$ Taal

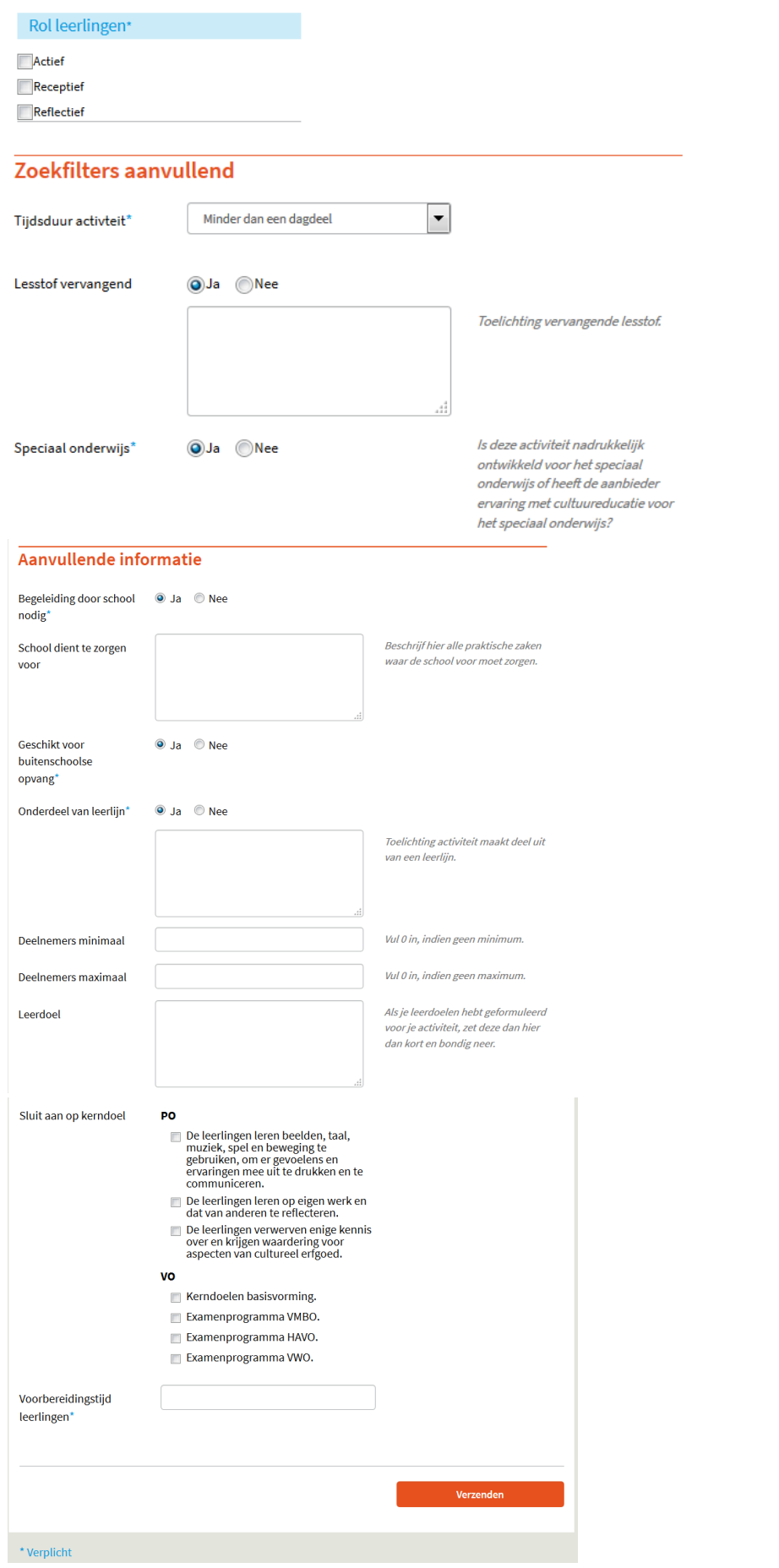

## **Toelichting iconen**

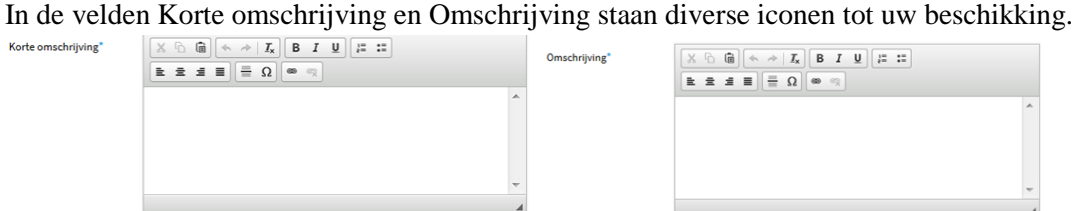

Hieronder een toelichting op de betekenis/werking van de iconen.

Wanneer u met de cursor over een icoon gaat en stopt, verschijnt de betekenis in het scherm.

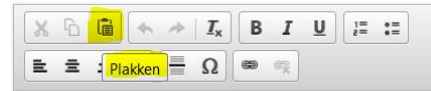

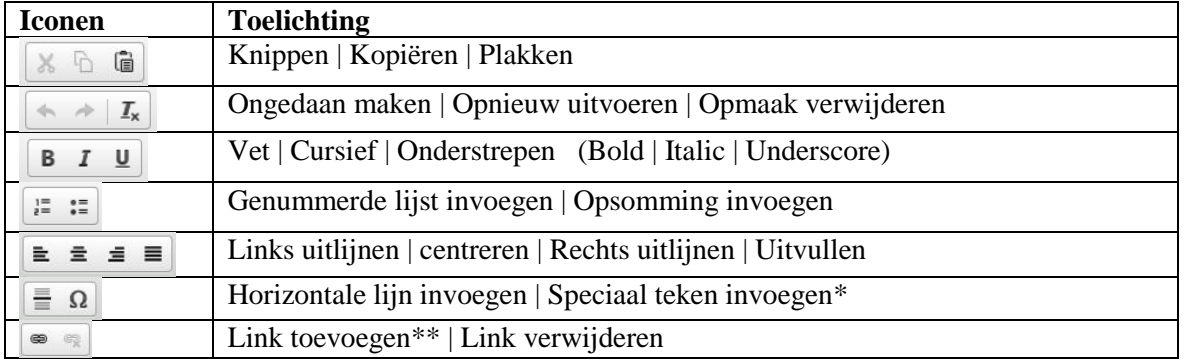

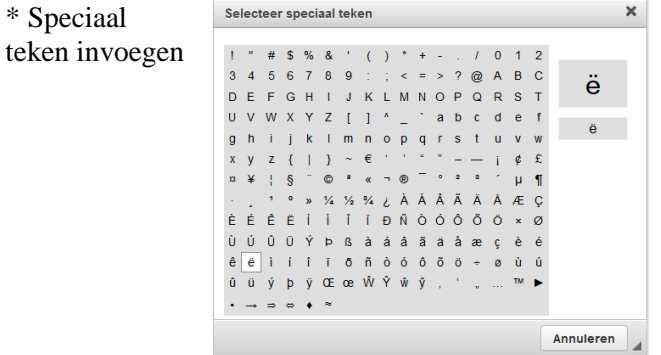

\*\* Link Selecteer de tekst waarover de link moet komen en klik op het icoon. invoegen Vul het gewenste webadres (URL) in.

In veld "Tekst to display" kan een algemene beschrijving komen.

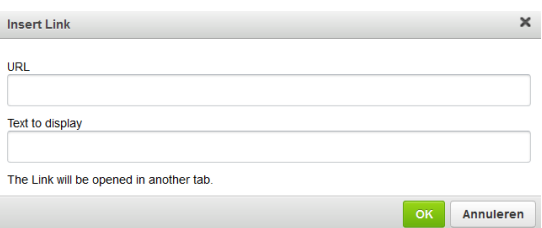

### **Veel gestelde vragen (FAQ)**

Op de pagina<http://www.cultuuractief.nl/faq> staat een overzicht met veel gestelde vragen. Mocht u vraag er niet bij staan, neem dan gerust contact met ons op.